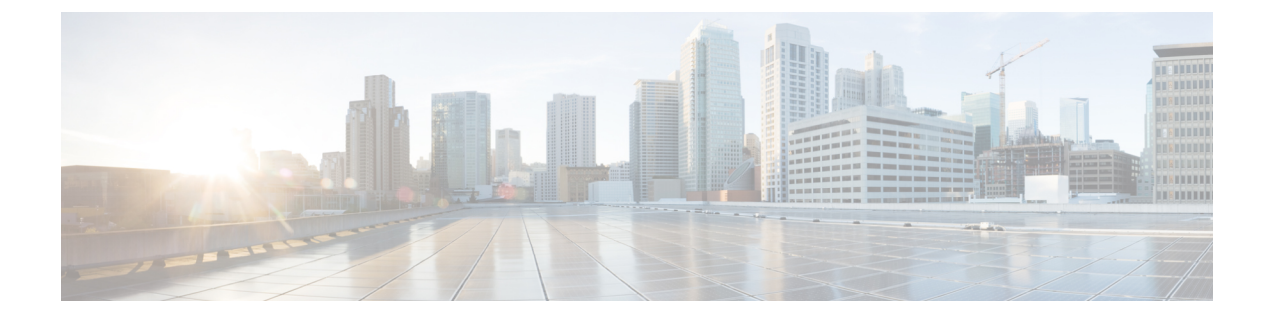

## **CiscoDNASpaces**と**ServiceNow**アプリケー ションの統合

この章では、Cisco DNA Spaces を [ServiceNow] アプリケーションと統合する方法について説明 します。

• Cisco DNA Spaces と ServiceNow [アプリケーションの統合](#page-0-0) (1ページ)

## <span id="page-0-0"></span>**Cisco DNA Spaces**と**ServiceNow**アプリケーションの統合

この章では、Cisco DNA Spaces を [ServiceNow] アプリケーションと統合する方法について説明 します。

## **ServiceNow**

Cisco DNA Spaces は **ServiceNow** アプリケーションと統合できるため、Cisco DNA Spaces アプ リから **ServiceNow** にデータを自動転送して、そのサービスを利用できます。

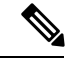

(注) 現在、**ServiceNow** 統合サポートは、プロキシミティレポートでのみ利用できます。

## **Cisco DNA Spaces** と **ServiceNow** の統合

Cisco DNA Spaces を ServiceNow アプリケーションと統合するには、次の手順を実行します。

$$
\mathscr{P}
$$

(注) ServiceNow アカウントがあり、必要なタスク ID を作成していることを確認してください。

ステップ **1** Cisco DNA Spaces ダッシュボードの左上に表示される 3 本線のメニューアイコンを選択します。 ステップ **2 [Integration]** > **[ServiceNow]** の順に選択します。

- ステップ **3** 表示される [ServiceNow Integration] ウィンドウで、ServiceNow アカウントの ServiceNow URL、クライアン ト ID、および秘密鍵を入力します。
- ステップ **4** [Register] をクリックします。
- ステップ **5** 手順 2 で表示される [Authentication] をクリックします。

ServiceNow ログインウィンドウにリダイレクトされます。

ステップ **6** ログイン情報を入力し、[Login] をクリックします。

Cisco DNA Spaces が ServiceNow との接続を確立しようとしていることを示すメッセージが表示されます。

ステップ **7** [Allow] をクリックして統合を認証します。

接続に成功すると、[ServiceNow Integration] ウィンドウに [Active] ステータスが表示されます。[Disconnect] リンクを使用していつでも切断できます。

- ステップ **8** 次に、ServiceNow アプリケーションを使用する Cisco DNA Spaces アプリで、タスク ID を設定します。た とえば、Proximity Reporting アプリで、レポートを ServiceNow アプリケーションに自動転送するには、次 の手順を実行します。
	- a) プロキシミティレポートを開きます。
	- b) [Create Report] をクリックします。
	- c) [Look Up Summary] ウィンドウで、レポートを生成するユーザー名または MAC アドレスを検索しま す。たとえば、00: で始まるすべての MAC アドレスを表示するには、[Search] フィールドに 00: と入力 します。

見つかったすべてのデバイスの MAC アドレスが一覧表示されます。

- d) レポートを生成する MAC アドレスを確認します。
- e) [Time Range] 領域で、レポートを生成する期間の開始日と終了日を入力します。
- f) [Auto-submit report data to ServiceNow task] をオンにします。
	- [Auto-submit report data to ServiceNow task] チェックボックスは、ステップ 1 からステップ 7 で 説明した、ServiceNow と Cisco DNA Spaces との統合を認証した場合にのみ表示されます。 (注)
- g) [DiagnosticTask ID] フィールドに、ServiceNowアプリケーションで作成されたタスク ID を入力します。
	- [DiagnosticTask ID] フィールドは、[ Auto-submit report data to ServiceNow task] をオンにした場 合にのみ表示されます。 (注)
- h) [Report Name] フィールドに、レポートの名前を入力します。
- i) [Generate Report] をクリックします。

レポートが生成されると、このレポートは ServiceNow アプリケーションに自動的に転送されます。 ServiceNowアプリケーションはこのレポートを使用して、設定されたタスクIDに関連するタスクを実 行します。